# **Your New Citibank Card**

#### **PCARD HOLDER FIRST TIME LOGIN TO GCMS**

To activate your Purchasing Card (PCard), call the telephone number listed on the front sticker of the card. Provide the sixteen digit card number. When asked for your SSN, provide the last four digits of your employee ID, as listed on your PCard application. The employee ID is the unique eight digit number issued to all employees. If Citibank asks for a verification ID, provide them '98765xxxx.' The 4 x's are the last four digits of your employee ID. The PCard Team provides Citibank your mailing address and telephone number provided on your PCard application. Citibank may ask for that information for security purposes.

**BUSINESS** 

**SERVICE CEN** 

UNT SYSTE

#### **TO VIEW TRANSACTIONS ONLINE**

Go to [www.citimanager.com.](http://www.citimanager.com/) Click on the link called **Citibank Global Card Management System (GCMS)**.

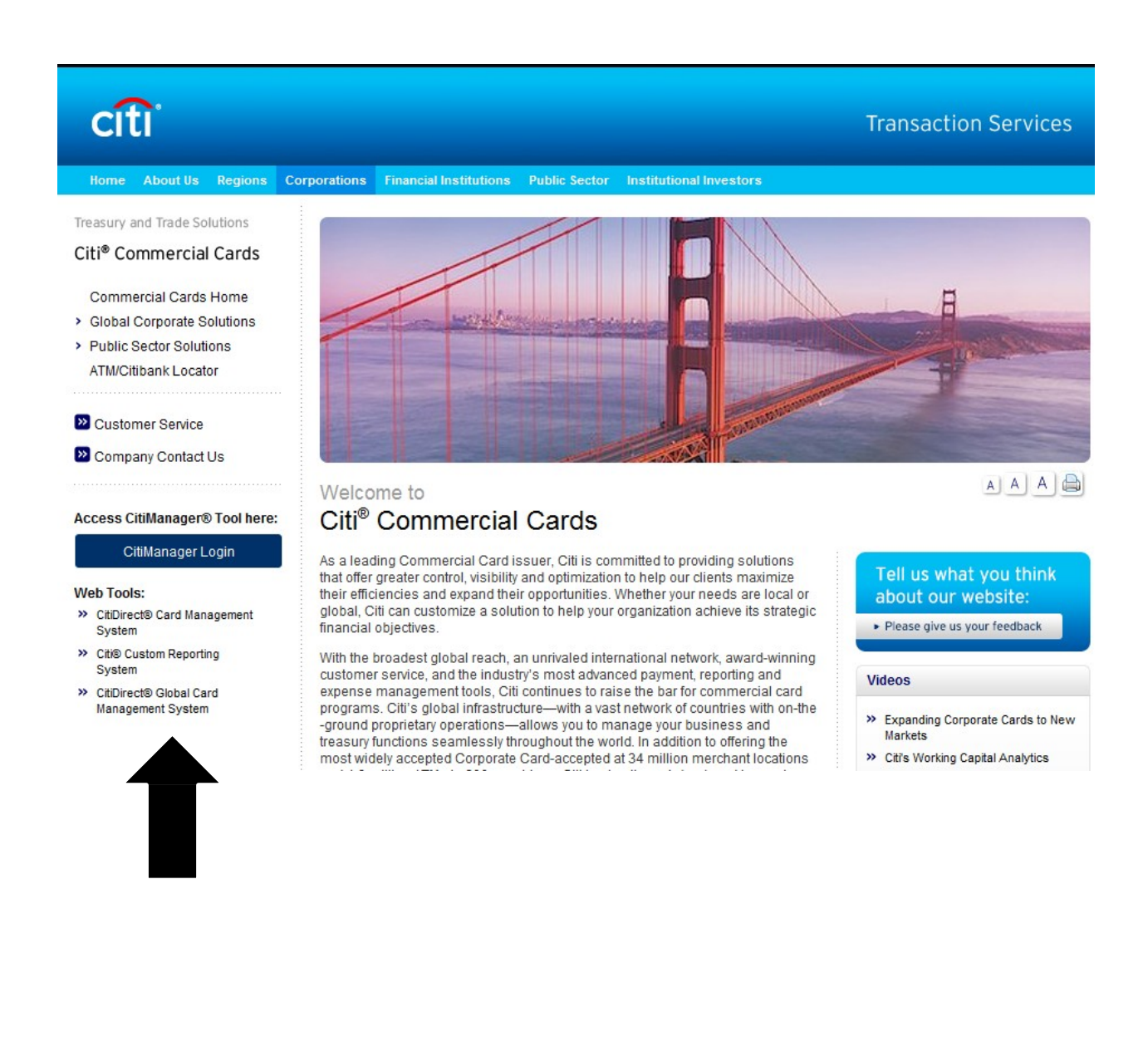

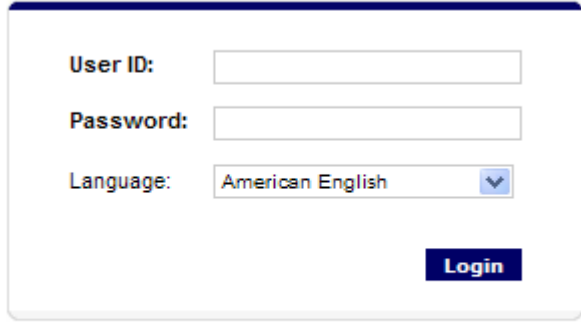

Forgot your password?

For the user ID, enter the sixteen digit card number. For the password, enter 'purchasing00' plus the last four digits of your card number; *purchasing00xxxx*. You will be required to set up a new user ID, password, and the answers to the (3) challenge questions.

After (3) invalid attempts, GCMS users will be locked out of the system.

Password Reset for Cardholders: Call telephone number on the back of your PCard – select Option 1 and Option 1 Password Reset for Reconcilers: Contact the PCard Team at 940-369-5500.

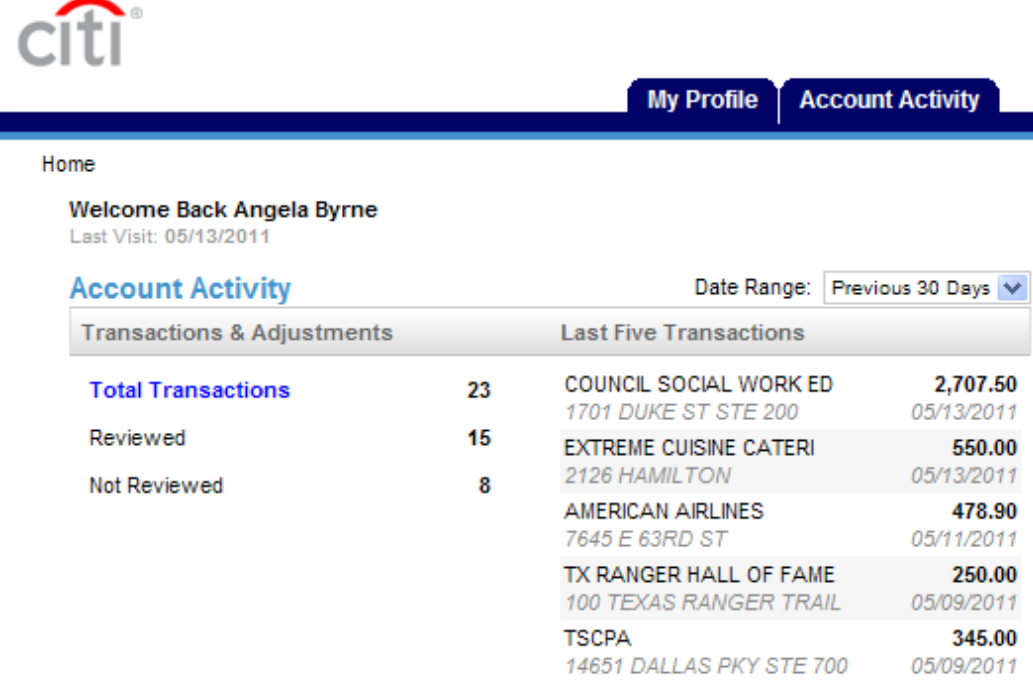

### **GCMS Home Page**

#### **Record major description category and verify the DeptID/ProjID for each transaction**:

1. Click on the Account Activity Tab, **Transaction Summary** Heading

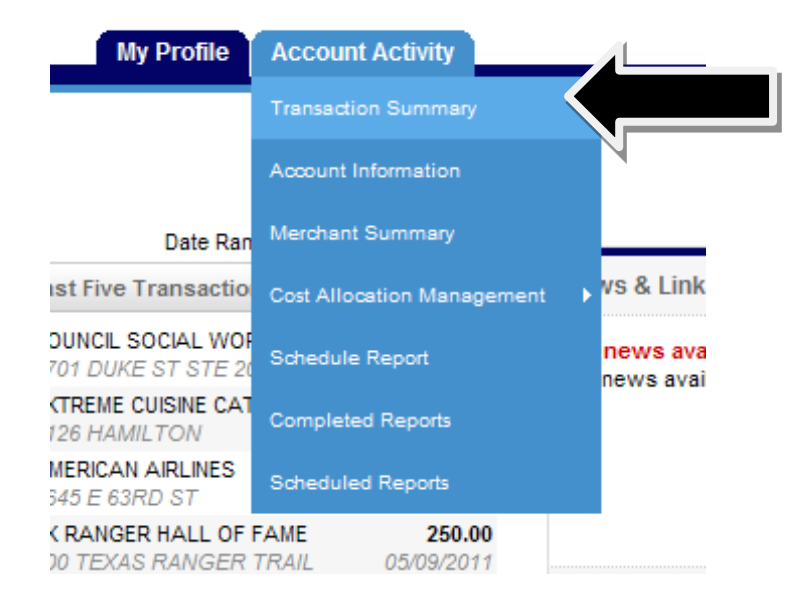

2. Choose the appropriate reporting cycle (billing cycle)

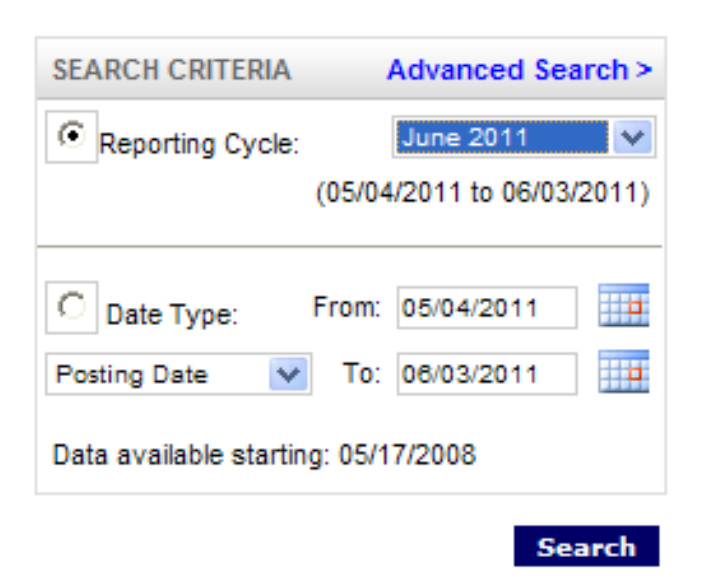

#### 3. Transactions will appear after clicking the "**Search**" button

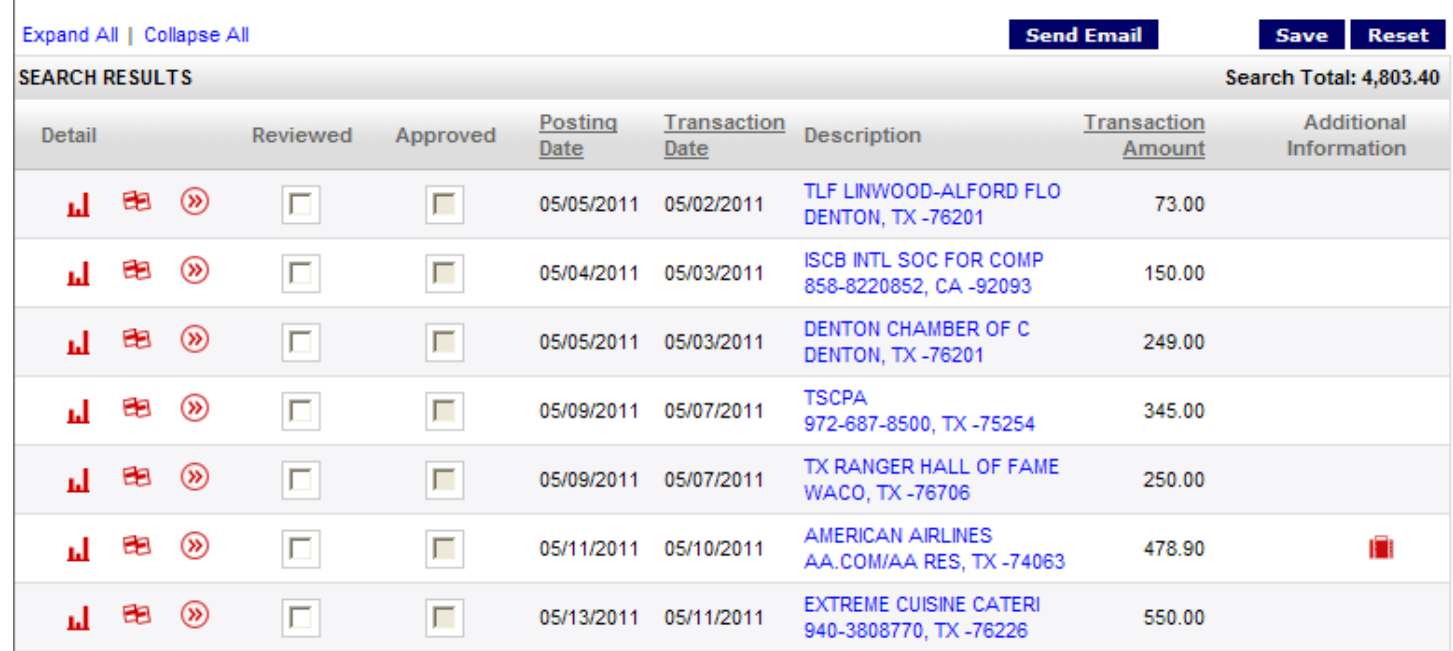

#### 4. Click "**Expand All**"

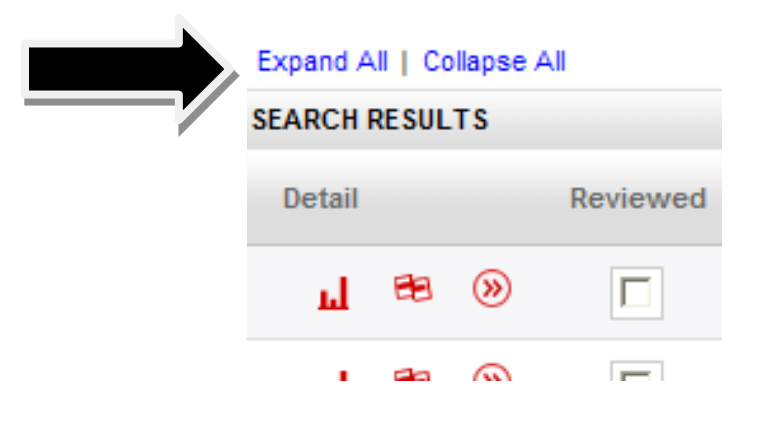

5. This is what a single transaction looks like:

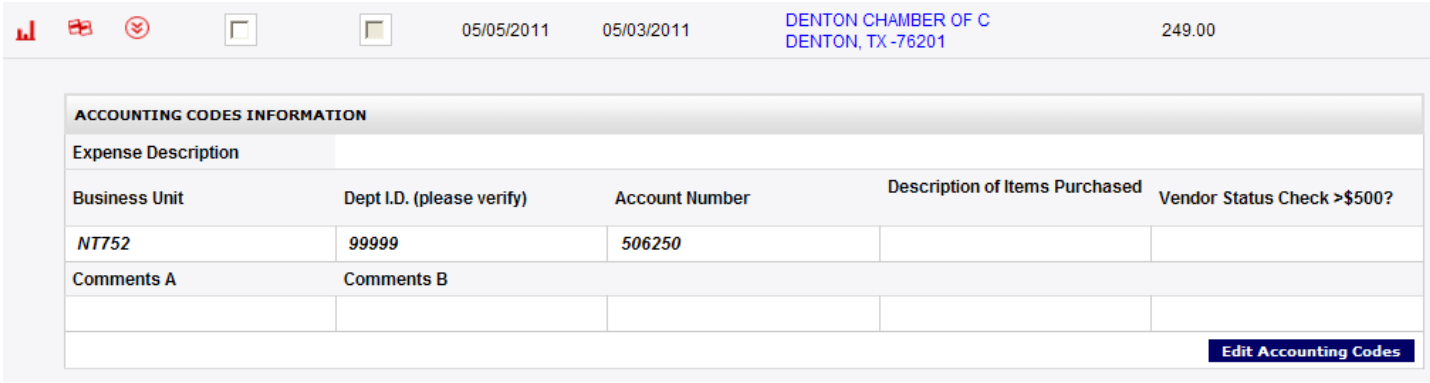

#### 6. Click "**Edit Accounting Codes**"

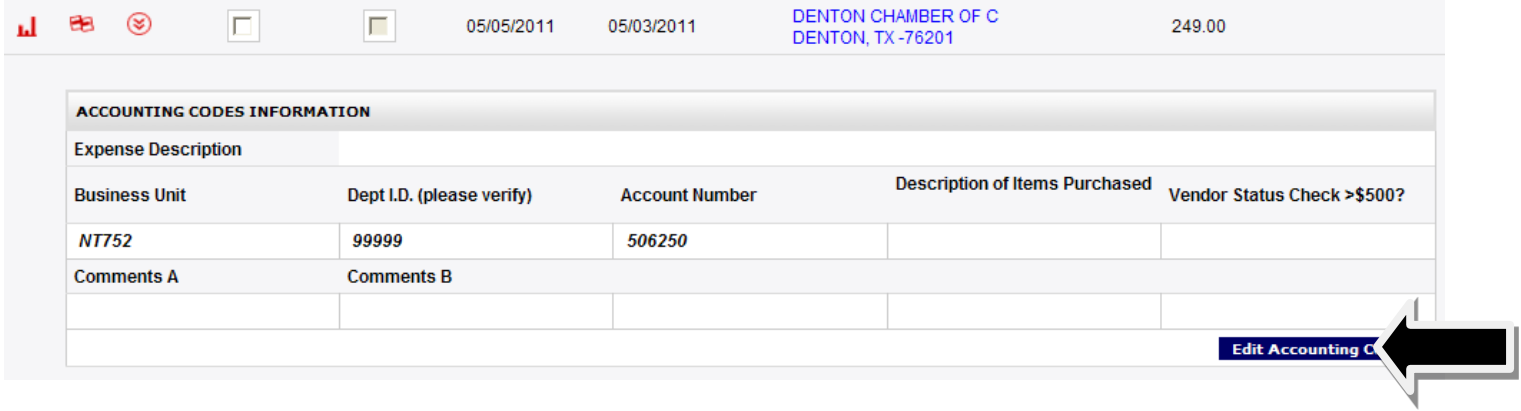

7. The transaction "opens" for edits. Be sure to verify the DeptID/ProjID and to change accordingly for each transaction. Use the drop down feature to record the "Description of Items Purchased." Enter any departmental specific comments or clarifying information in the Comment A or B field.

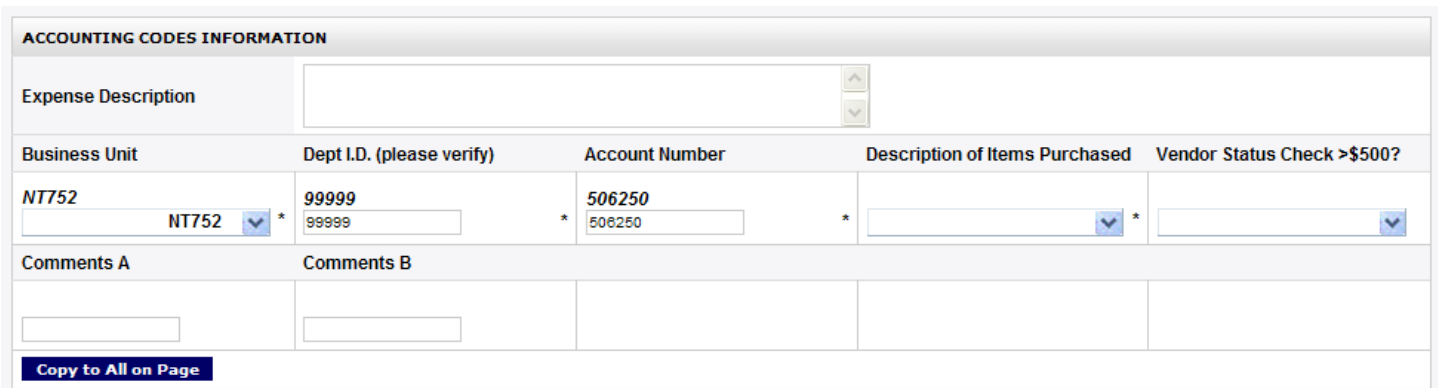

8. Click "**Save**" at the bottom of the page

#### **To Run Reports:**

1. Click on the Account Activity Tab, **Schedule Report** Heading

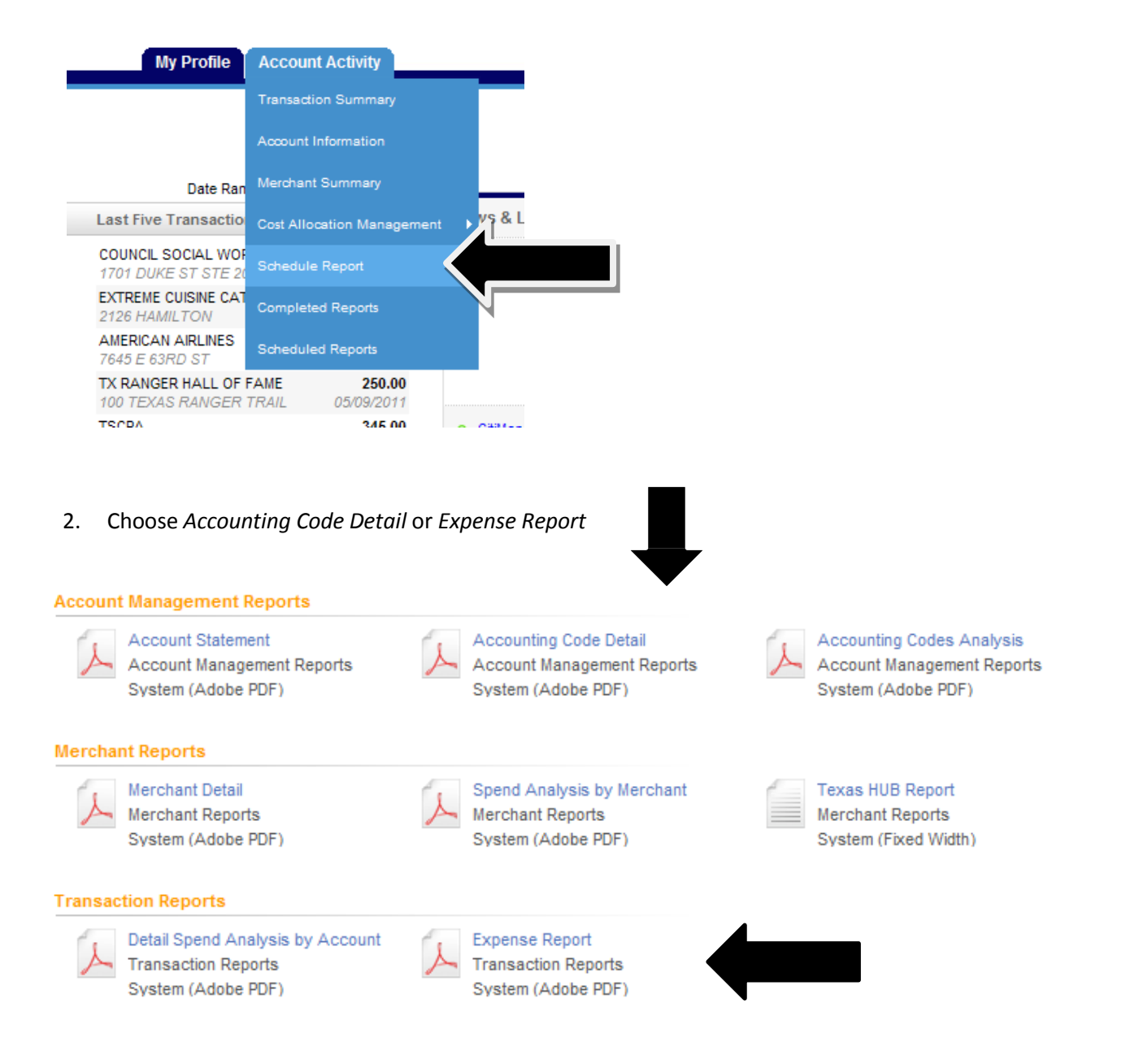

3. Modify any of the report options to fit your needs. Include **your email** address in the "**Notify Me At….**" Box. If split transactions need to be reflected in the report, be sure to select the box, 'Include Splits'.

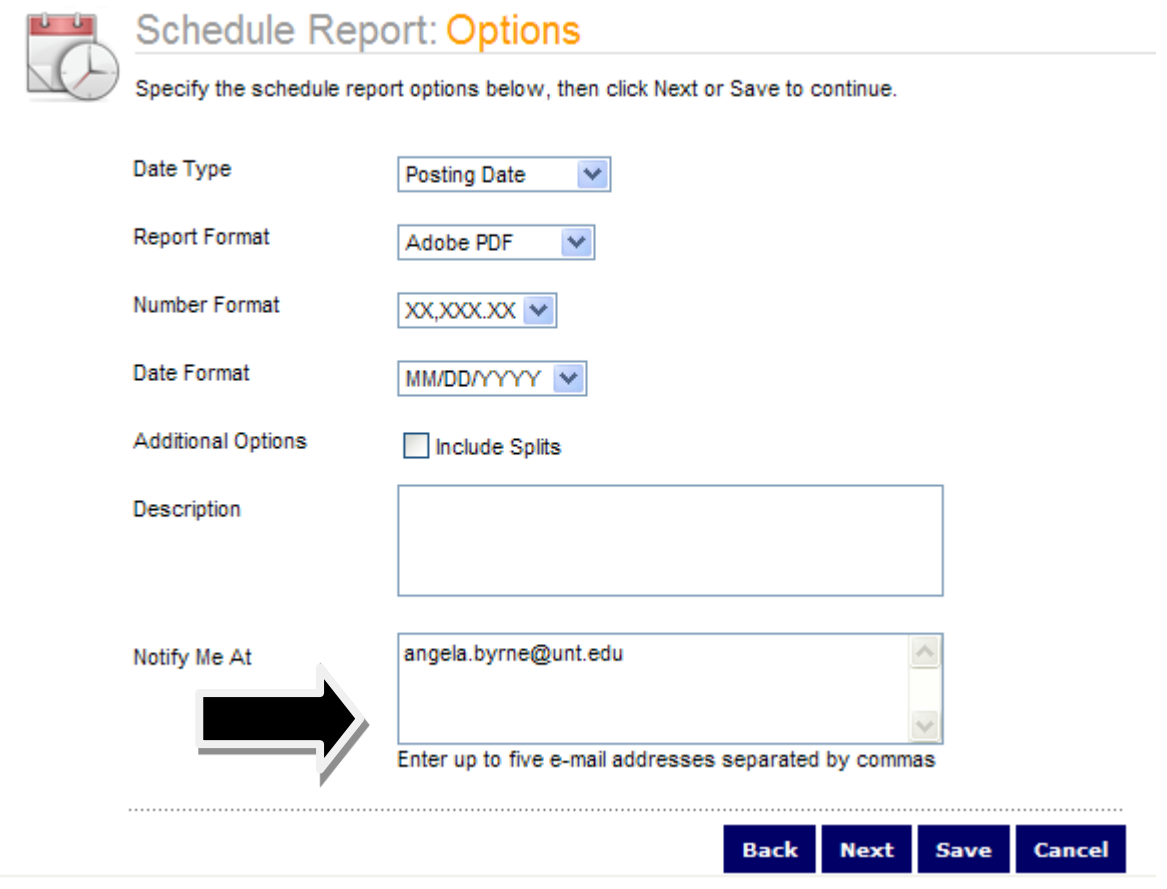

4. Select the **Reporting Cycle** from the Scheduled Report page. Choose the reporting cycle.

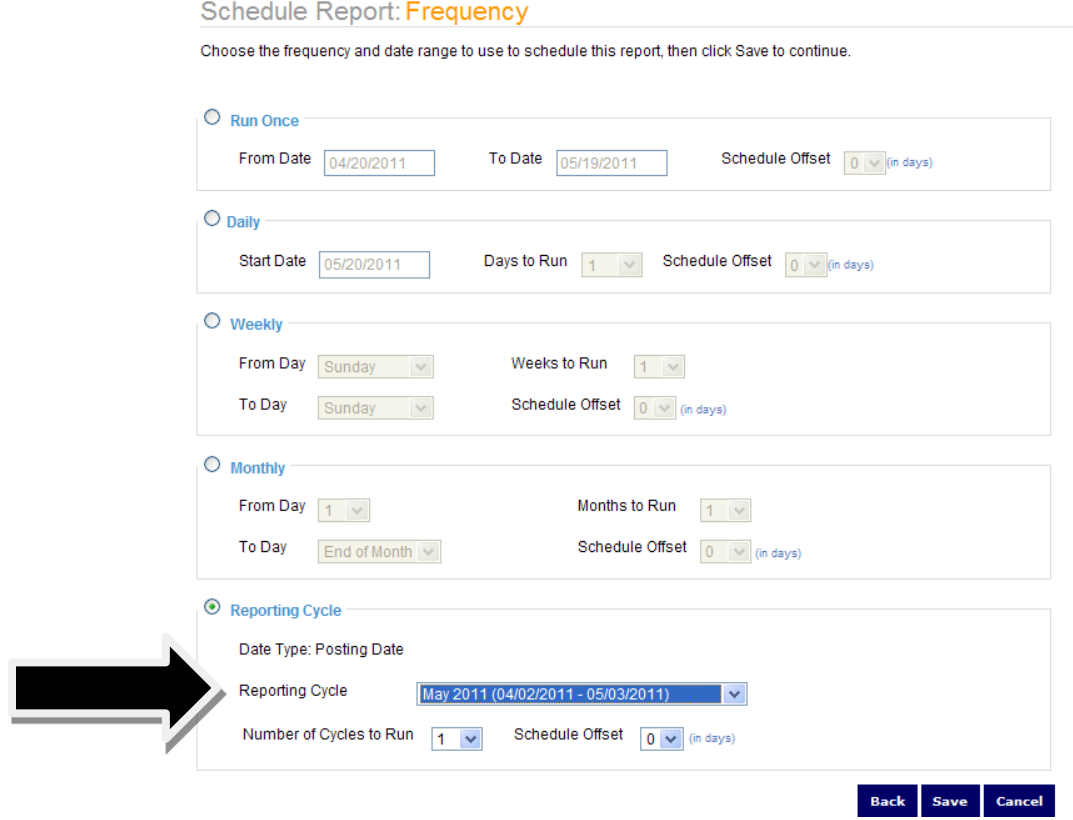

5. Click "**Save**." Note that you are returned to the original report screen, but on the left hand side, you will see that the report you've ordered has been scheduled.

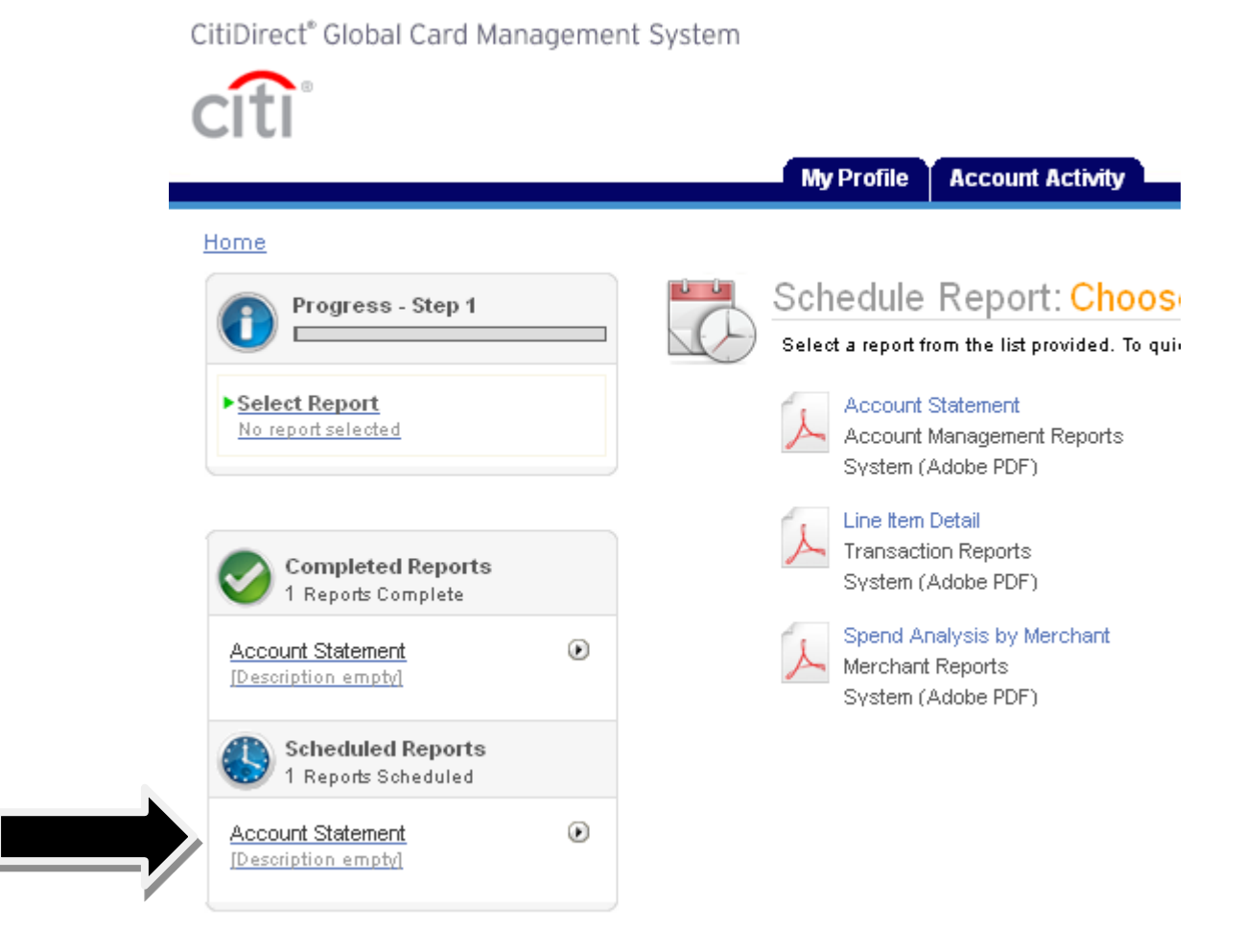

6. You will receive an email telling you that your report isready for viewing.

#### **Account Statement is complete.**

Online Reporting [sdg2@mastercard.com] Sent: Tue 5/10/2011 3:55 PM Long, Sherene; Sims, Renee To:

#### Notice from your online reporting solution.

The report that you scheduled is ready for viewing. Click Here to login.

7. You can access the report from your home page

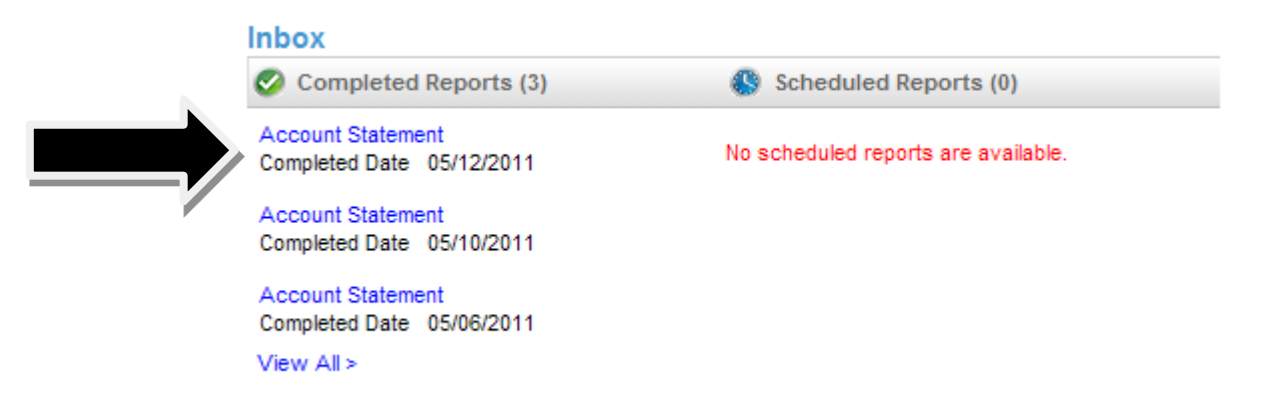

8. All transaction supporting documentation should be attached to the resulting report. This pdf statement should then be signed by the Cardholder, Reconciler, and Accountholder. There is not an official place for a signature, but rather it should be signed within the white space.

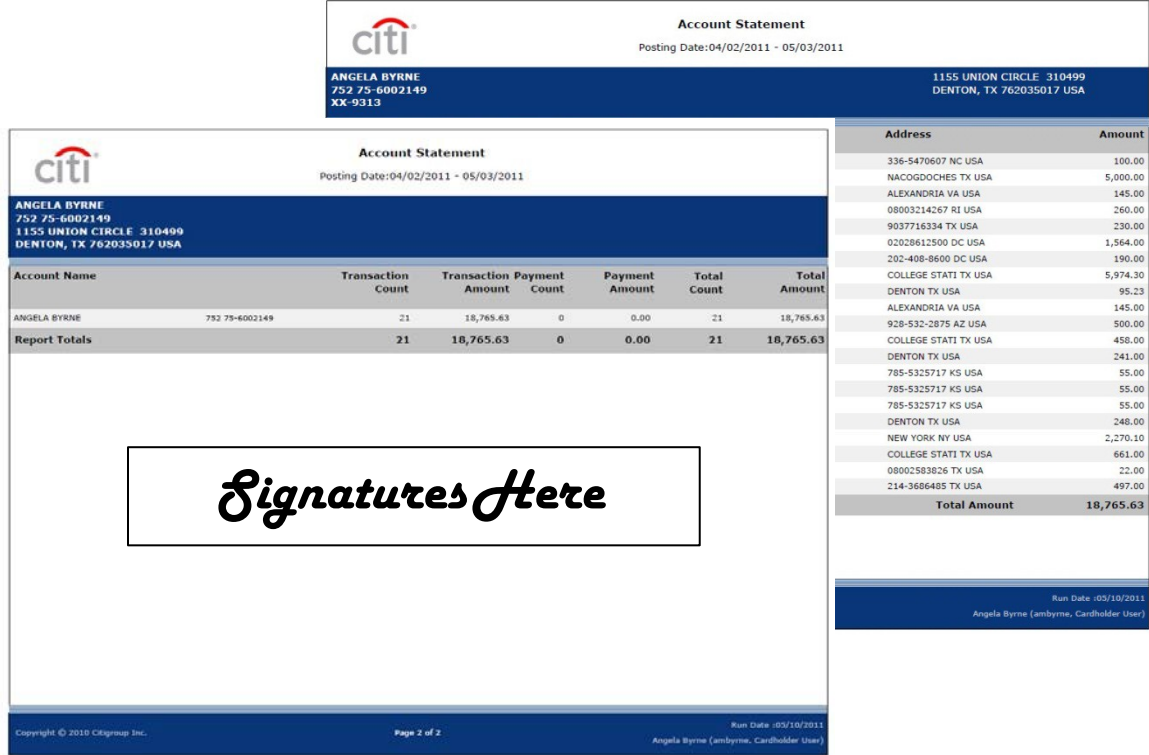

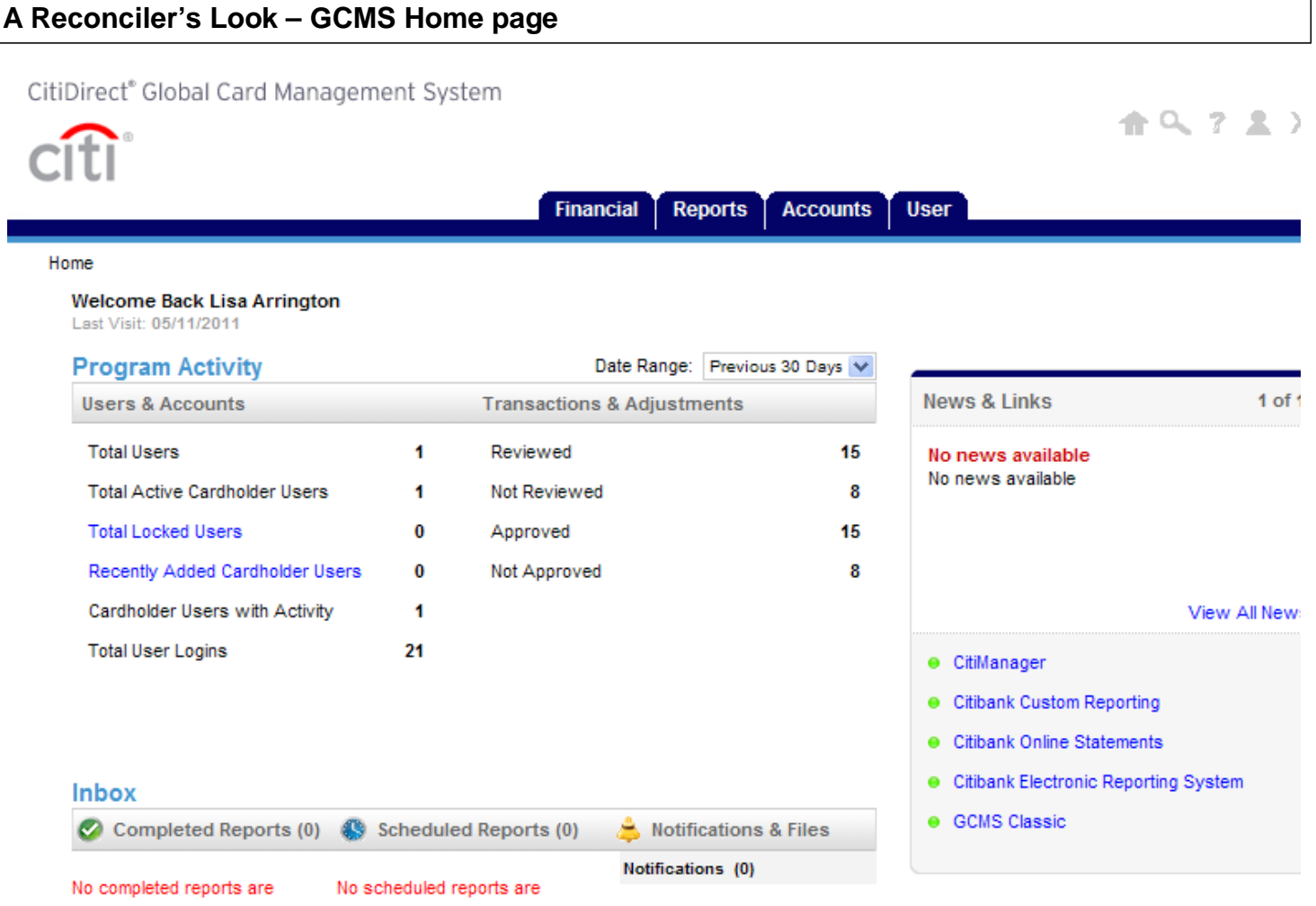

# **A Reconciler's Look – Review/Approve Transaction Data**

1. Click on the Financial Tab, **Account Summary** Heading

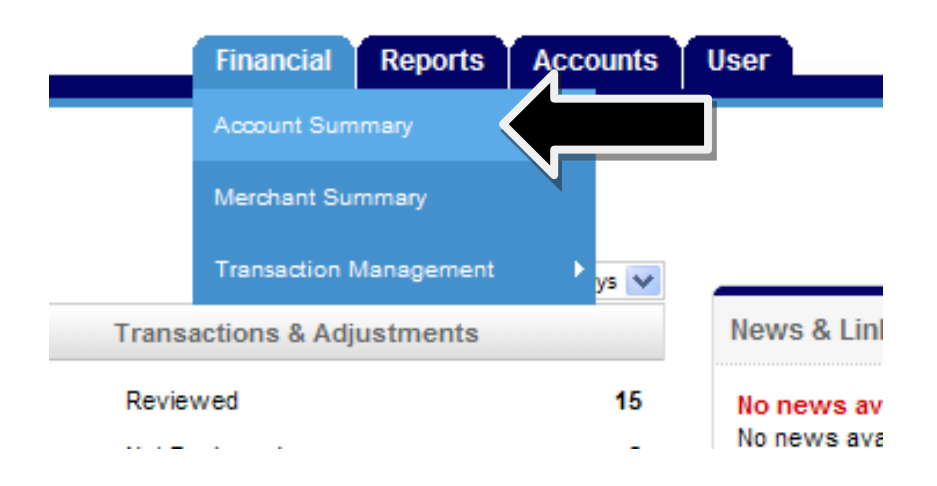

2. Choose *All Accounts* from the drop down items, click "**Search.**"

## **Search Reporting Structure**

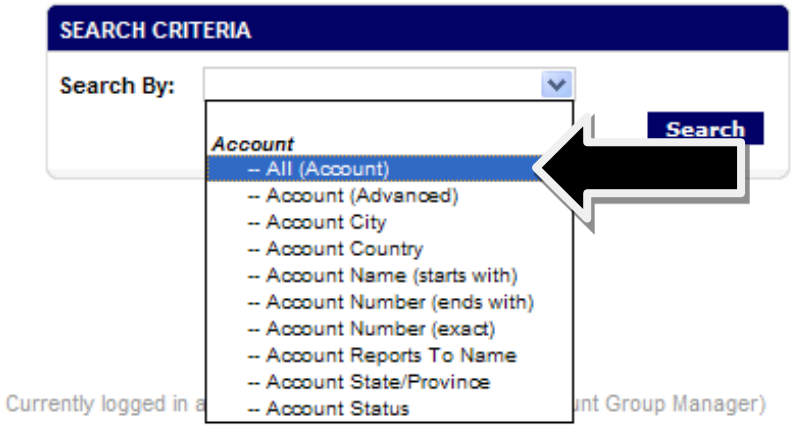

3. Everyone that you are able to reconcile for will appear.

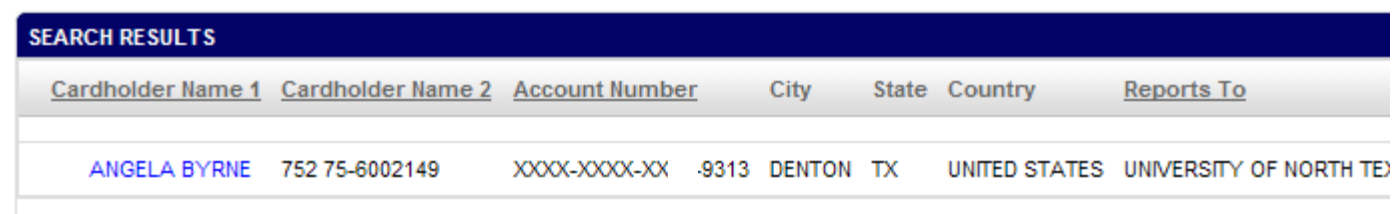

- 4. Choose the desired account by clicking on the hyperlinked name.
- 5. Choose the appropriate reporting cycle, click "**Search.**"

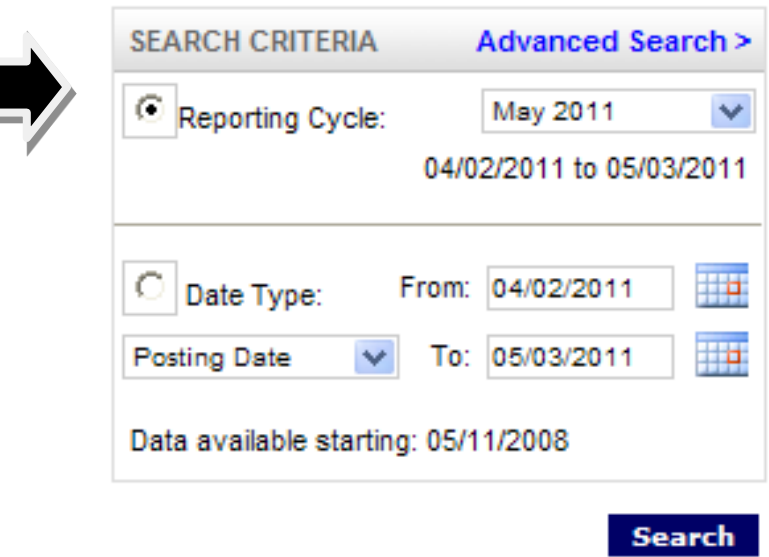

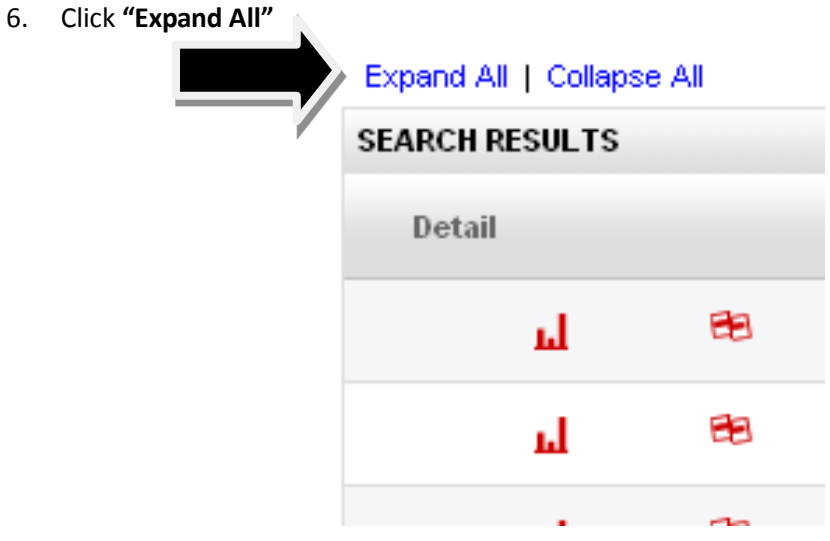

6. Review the major description category. Make sure that the receipt most accurately reflects the category selected. If you are satisfied with the information entered by the cardholder, or if you have entered the appropriate information as the reconciler, check the "**Approved**" box to prevent further editing.

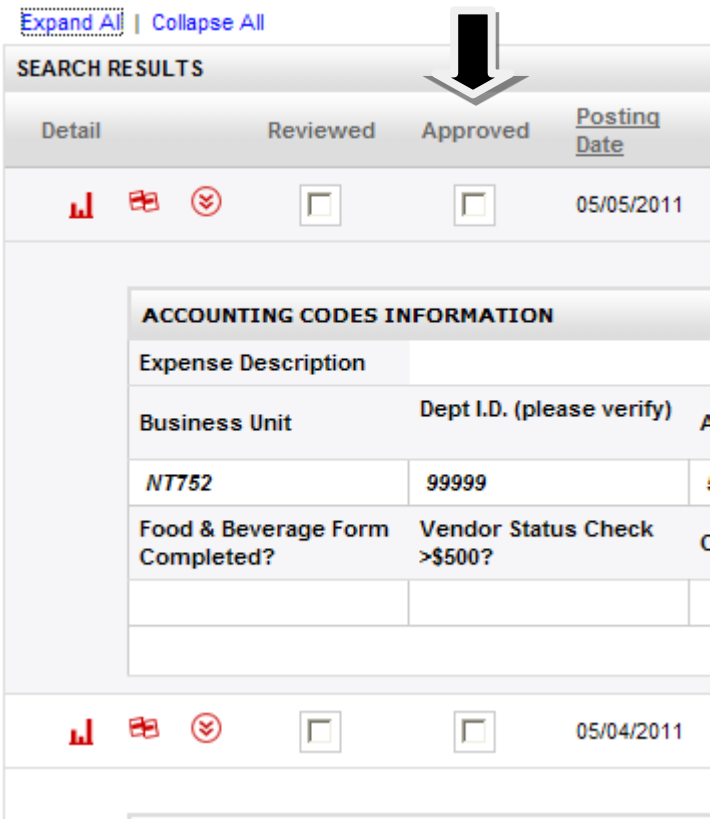

#### **Important Information**

- **Billing Address: Departmental Mailing Address provided on PCard Application GCMS>My Profile>click on Credit Card Number>view Billing Address Associated with Credit Card**
- **Billing Telephone Number: Departmental Telephone number provided on PCard Application GCMS>My Profile>click on Credit Card Number>view Telephone Number Associated with Credit Card**
- **For Lost/Stolen/Compromised Cards: 800.248.4553 UNT System PCard Assistance: 940.369.5500, or toll free 855-868-4357**